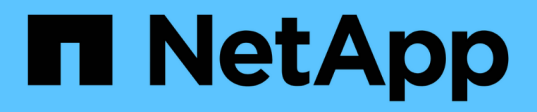

### **Déployez la sauvegarde et la restauration BlueXP pour les VM**

BlueXP backup and recovery for VMs

NetApp January 19, 2024

This PDF was generated from https://docs.netapp.com/fr-fr/bluexp-backup-recovery-vm/referencerequirements-and-considerations.html on January 19, 2024. Always check docs.netapp.com for the latest.

# **Sommaire**

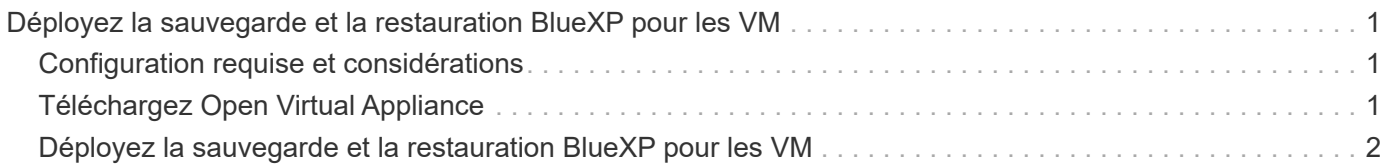

## <span id="page-2-0"></span>**Déployez la sauvegarde et la restauration BlueXP pour les VM**

## <span id="page-2-1"></span>**Configuration requise et considérations**

Avant d'utiliser la sauvegarde et la restauration BlueXP pour les machines virtuelles, vous devez connaître plusieurs exigences et considérations :

- Que vous utilisiez le plug-in pour protéger les données sur des systèmes Windows ou Linux, BlueXP est déployé en tant que VM Linux.
- Vous devez déployer la sauvegarde et la restauration BlueXP pour les machines virtuelles sur VMC sur AWS.

La sauvegarde et la restauration BlueXP pour les machines virtuelles et VMC doivent utiliser le même fuseau horaire. Les planifications de sauvegarde sont exécutées dans le fuseau horaire dans lequel la sauvegarde et la restauration BlueXP pour les machines virtuelles sont déployées. VMC rapporte les données dans le fuseau horaire dans lequel se trouve le VMC. Par conséquent, si la sauvegarde et la restauration BlueXP pour les machines virtuelles et VMC se trouvent dans différents fuseaux horaires, les données du tableau de bord de sauvegarde et de restauration BlueXP pour les machines virtuelles peuvent ne pas être identiques à celles des rapports.

• Vous ne devez pas déployer la sauvegarde et la restauration BlueXP pour les machines virtuelles situées dans un dossier dont le nom comporte des caractères spéciaux.

Le nom du dossier ne doit pas contenir les caractères spéciaux suivants : \$!@#%^&()\_+{}';.,\*?"<>|

- Vous devez déployer et enregistrer une instance unique distincte de sauvegarde et de restauration BlueXP pour les machines virtuelles pour chaque VMC sur AWS.
	- Chaque VMC sur AWS doit être associé à une instance distincte de BlueXP Backup and Recovery pour les machines virtuelles.
	- Chaque instance de sauvegarde et de restauration BlueXP pour les VM doit être déployée en tant que VM Linux distincte.

Par exemple, si vous souhaitez effectuer des sauvegardes à partir de six instances différentes de VMC sur AWS, vous devez déployer six instances de sauvegarde et de restauration BlueXP pour les machines virtuelles sur six hôtes, et chaque VMC sur AWS doit être associé à une instance unique de sauvegarde et de restauration BlueXP pour les machines virtuelles.

- Sur la console vmc.vmware.com, ouvrez les ports pare-feu pour permettre à l'adresse IP publique de la passerelle de calcul de communiquer via TCP 443 avec vCenter sur le réseau de gestion.
- Sur la console AWS, vous devez mettre à jour le groupe de sécurité du VPC dans lequel FSX pour ONTAP s'exécute pour permettre la sauvegarde et la restauration BlueXP pour les machines virtuelles d'accéder à FSX pour ONTAP.

## <span id="page-2-2"></span>**Téléchargez Open Virtual Appliance**

Téléchargez l'appliance virtuelle ouverte (OVA) dans VMware vCenter 8.0 et versions ultérieures pour déployer la sauvegarde et la restauration BlueXP pour les machines virtuelles.

#### **Avant de commencer**

Si l'OVA signée par le certificat Entrust n'est pas fiable, assurez-vous d'installer et d'ajouter des certificats intermédiaires à vCenter.

#### **Étapes**

- 1. Pour télécharger la sauvegarde et la restauration BlueXP pour les VM OVA :
	- a. Connectez-vous au ["Site de support NetApp"](https://mysupport.netapp.com/products/index.html)
	- b. Dans la liste de produits, sélectionnez **BlueXP Backup and Recovery for VMs**, puis cliquez sur le bouton **Télécharger la dernière version**.
	- c. Téléchargez la sauvegarde et la restauration BlueXP pour les VM .tar fichier à n'importe quel emplacement.
- 2. Extraire le contenu du fichier tar. Le fichier tar contient le dossier OVA et certs. Le dossier certificats contient des certificats intermédiaires.
- 3. Dans le client vSphere, accédez à **Administration > certificats > gestion des certificats**.
- 4. En regard de **certificats racine de confiance**, cliquez sur **Ajouter**.

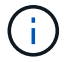

Par défaut, le certificat racine est installé.

- a. Accédez au dossier certs.
- b. Sélectionnez les certificats intermédiaires.
- c. Installez chaque certificat un par un.
- 5. Les certificats sont ajoutés à un panneau sous certificats racine approuvés.

Une fois les certificats installés, une OVA peut être vérifiée et déployée.

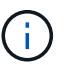

Si l'OVA téléchargée n'est pas falsifiée, la colonne Éditeur affiche certificat approuvé.

### <span id="page-3-0"></span>**Déployez la sauvegarde et la restauration BlueXP pour les VM**

Pour protéger les machines virtuelles et les datastores sur les machines virtualisées, vous devez déployer la sauvegarde et la restauration BlueXP pour les machines virtuelles.

#### **Avant de commencer**

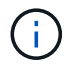

Le déploiement OVA est pris en charge dans VMware vCenter 8.0 et versions ultérieures.

- Vous devez avoir lu les conditions de déploiement.
- Vous devez exécuter une version de VMC prise en charge sur AWS.
- Vous devez avoir configuré et configuré votre VMC sur un environnement AWS.
- Vous devez avoir configuré un hôte ESXi pour la sauvegarde et la restauration BlueXP pour les VM.
- Vous devez avoir téléchargé la sauvegarde et la restauration BlueXP pour les machines virtuelles .tar

fichier.

- Vous devez disposer des informations d'authentification de connexion pour votre instance VMC sur AWS.
- Vous devez disposer d'un certificat avec des fichiers de clé publique et privée valides. Pour plus d'informations, reportez-vous aux articles de la section gestion des certificats de stockage.
- Vous devez vous être déconnecté de toutes les sessions du navigateur du client vSphere et avoir supprimé le cache du navigateur pour éviter tout problème de cache du navigateur lors du déploiement de la sauvegarde et de la restauration BlueXP pour les VM.
- Vous devez avoir activé transport Layer Security (TLS) dans vCenter. Voir la documentation VMware.
- Vous devez avoir déployé BlueXP Backup and Recovery pour les machines virtuelles dans le même fuseau horaire que vCenter.

#### **Étapes**

- 1. Pour VMware vCenter 7.0.3 et les versions ultérieures, suivez les étapes de la section Télécharger l'appliance virtuelle ouverte (OVA) pour importer les certificats dans vCenter.
- 2. Dans votre navigateur, accédez à VMware vSphere vCenter.
- 3. Connectez-vous à la page d'ouverture de session unique **VMware vCenter**.
- 4. Dans le volet navigateur, cliquez avec le bouton droit de la souris sur un objet d'inventaire qui est un objet parent valide d'une machine virtuelle, tel qu'un datacenter, un cluster ou un hôte, puis sélectionnez **déployer le modèle OVF** pour démarrer l'assistant de déploiement VMware.
- 5. Extraire le .tar qui contient le .ova fichier sur votre système local. Sur la page **Sélectionner un modèle OVF**, indiquez l'emplacement du .ova fichier à l'intérieur du .tar dossier extrait.
- 6. Cliquez sur **Suivant**.
- 7. Sur la page **Sélectionner un nom et un dossier**, entrez un nom unique pour la machine virtuelle ou la vApp, sélectionnez un emplacement de déploiement, puis cliquez sur **Suivant**.

Cette étape indique où importer le . ova Fichier dans vCenter. Le nom par défaut de la machine virtuelle est identique au nom de la machine virtuelle sélectionnée . ova fichier. Si vous modifiez le nom par défaut, choisissez un nom unique dans chaque dossier de machine virtuelle VMC sur AWS.

L'emplacement de déploiement par défaut de la machine virtuelle est l'objet d'inventaire au démarrage de l'assistant.

- 8. Sur la page **Sélectionner une ressource**, sélectionnez la ressource dans laquelle vous souhaitez exécuter le modèle VM déployé, puis cliquez sur **Suivant**.
- 9. Sur la page **Review details**, vérifiez .ova Détails du modèle et cliquez sur **Suivant**.
- 10. Sur la page **accords de licence**, cochez la case **J'accepte tous les accords de licence**.
- 11. Sur la page **Sélectionner le stockage**, définissez l'emplacement et le mode de stockage des fichiers pour le modèle OVF déployé.
	- a. Sélectionnez le format de disque pour les VMDK.
	- b. Sélectionnez une stratégie de stockage VM.

Cette option n'est disponible que si les stratégies de stockage sont activées sur la ressource de destination.

c. Sélectionnez un datastore pour stocker le modèle OVA déployé.

Le fichier de configuration et les fichiers de disque virtuel sont stockés dans le datastore.

Sélectionnez un datastore suffisamment grand pour héberger la machine virtuelle ou la vApp et tous les fichiers de disques virtuels associés.

- 12. Sur la page **Select Networks**, procédez comme suit :
	- a. Sélectionnez un réseau source et mappez-le sur un réseau de destination.

La colonne Source Network répertorie tous les réseaux définis dans le modèle OVA.

b. Dans la section **Paramètres d'allocation IP**, sélectionnez le protocole IP requis, puis cliquez sur **Suivant**.

La sauvegarde et la restauration BlueXP pour les VM prennent en charge une seule interface réseau. Si vous avez besoin de plusieurs cartes réseau, vous devez le configurer manuellement.

- 13. Sur la page **Personnaliser le modèle**, procédez comme suit :
	- a. Dans la section **s'inscrire à vCenter** existant, entrez le nom de vCenter et les informations d'identification vCenter de l'appliance virtuelle.

Dans le champ **vCenter username**, entrez le nom d'utilisateur au format domain\username.

b. Dans la section **Créer les informations d'identification de sauvegarde et de restauration BlueXP pour les machines virtuelles**, entrez les informations d'identification locales.

Dans le champ **Nom d'utilisateur**, saisissez le nom d'utilisateur local ; n'incluez pas les détails du domaine.

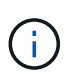

Notez le nom d'utilisateur et le mot de passe que vous spécifiez. Vous devez utiliser ces informations d'identification si vous souhaitez modifier ultérieurement la configuration de la sauvegarde et de la restauration BlueXP pour les machines virtuelles.

- a. Saisissez les informations d'identification de l'utilisateur principal.
- b. Dans **Setup Network Properties**, entrez le nom de l'hôte.
	- i. Dans la section **Configuration des propriétés réseau IPv4**, entrez les informations réseau telles que l'adresse IPv4, le masque de réseau IPv4, la passerelle IPv4, le DNS primaire IPv4, le DNS secondaire IPv4, Et domaines de recherche IPv4.

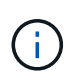

Vous pouvez ignorer ces étapes et laisser les entrées vides dans la section Configuration des propriétés du réseau, si vous souhaitez continuer avec DHCP comme configuration du réseau.

- c. Dans **Configuration Date et heure**, sélectionnez le fuseau horaire dans lequel se trouve le vCenter.
- 14. Sur la page **prêt à compléter**, consultez la page et cliquez sur **Terminer**.

Tous les hôtes doivent être configurés avec des adresses IP (les noms d'hôte FQDN ne sont pas pris en charge). L'opération de déploiement ne permet pas de valider vos informations avant le déploiement.

Vous pouvez afficher la progression du déploiement à partir de la fenêtre tâches récentes pendant que vous attendez la fin des tâches d'importation et de déploiement du OVF.

Lorsque le déploiement de la sauvegarde et de la restauration BlueXP pour les VM réussit, il est déployé

en tant que VM Linux, enregistré avec vCenter et un client VMware vSphere est installé.

- 15. Naviguez jusqu'à la machine virtuelle sur laquelle la sauvegarde et la restauration BlueXP pour les machines virtuelles ont été déployées, puis cliquez sur l'onglet **Résumé**, puis cliquez sur la case **mise sous tension** pour démarrer l'appliance virtuelle.
- 16. Alors que la sauvegarde et la restauration BlueXP pour les machines virtuelles sont sous tension, cliquez avec le bouton droit de la souris sur la sauvegarde et la restauration BlueXP déployée pour les machines virtuelles, sélectionnez **OS invité**, puis cliquez sur **installer les outils VMware**.

#### **Informations sur le copyright**

Copyright © 2024 NetApp, Inc. Tous droits réservés. Imprimé aux États-Unis. Aucune partie de ce document protégé par copyright ne peut être reproduite sous quelque forme que ce soit ou selon quelque méthode que ce soit (graphique, électronique ou mécanique, notamment par photocopie, enregistrement ou stockage dans un système de récupération électronique) sans l'autorisation écrite préalable du détenteur du droit de copyright.

Les logiciels dérivés des éléments NetApp protégés par copyright sont soumis à la licence et à l'avis de nonresponsabilité suivants :

CE LOGICIEL EST FOURNI PAR NETAPP « EN L'ÉTAT » ET SANS GARANTIES EXPRESSES OU TACITES, Y COMPRIS LES GARANTIES TACITES DE QUALITÉ MARCHANDE ET D'ADÉQUATION À UN USAGE PARTICULIER, QUI SONT EXCLUES PAR LES PRÉSENTES. EN AUCUN CAS NETAPP NE SERA TENU POUR RESPONSABLE DE DOMMAGES DIRECTS, INDIRECTS, ACCESSOIRES, PARTICULIERS OU EXEMPLAIRES (Y COMPRIS L'ACHAT DE BIENS ET DE SERVICES DE SUBSTITUTION, LA PERTE DE JOUISSANCE, DE DONNÉES OU DE PROFITS, OU L'INTERRUPTION D'ACTIVITÉ), QUELLES QU'EN SOIENT LA CAUSE ET LA DOCTRINE DE RESPONSABILITÉ, QU'IL S'AGISSE DE RESPONSABILITÉ CONTRACTUELLE, STRICTE OU DÉLICTUELLE (Y COMPRIS LA NÉGLIGENCE OU AUTRE) DÉCOULANT DE L'UTILISATION DE CE LOGICIEL, MÊME SI LA SOCIÉTÉ A ÉTÉ INFORMÉE DE LA POSSIBILITÉ DE TELS DOMMAGES.

NetApp se réserve le droit de modifier les produits décrits dans le présent document à tout moment et sans préavis. NetApp décline toute responsabilité découlant de l'utilisation des produits décrits dans le présent document, sauf accord explicite écrit de NetApp. L'utilisation ou l'achat de ce produit ne concède pas de licence dans le cadre de droits de brevet, de droits de marque commerciale ou de tout autre droit de propriété intellectuelle de NetApp.

Le produit décrit dans ce manuel peut être protégé par un ou plusieurs brevets américains, étrangers ou par une demande en attente.

LÉGENDE DE RESTRICTION DES DROITS : L'utilisation, la duplication ou la divulgation par le gouvernement sont sujettes aux restrictions énoncées dans le sous-paragraphe (b)(3) de la clause Rights in Technical Data-Noncommercial Items du DFARS 252.227-7013 (février 2014) et du FAR 52.227-19 (décembre 2007).

Les données contenues dans les présentes se rapportent à un produit et/ou service commercial (tel que défini par la clause FAR 2.101). Il s'agit de données propriétaires de NetApp, Inc. Toutes les données techniques et tous les logiciels fournis par NetApp en vertu du présent Accord sont à caractère commercial et ont été exclusivement développés à l'aide de fonds privés. Le gouvernement des États-Unis dispose d'une licence limitée irrévocable, non exclusive, non cessible, non transférable et mondiale. Cette licence lui permet d'utiliser uniquement les données relatives au contrat du gouvernement des États-Unis d'après lequel les données lui ont été fournies ou celles qui sont nécessaires à son exécution. Sauf dispositions contraires énoncées dans les présentes, l'utilisation, la divulgation, la reproduction, la modification, l'exécution, l'affichage des données sont interdits sans avoir obtenu le consentement écrit préalable de NetApp, Inc. Les droits de licences du Département de la Défense du gouvernement des États-Unis se limitent aux droits identifiés par la clause 252.227-7015(b) du DFARS (février 2014).

#### **Informations sur les marques commerciales**

NETAPP, le logo NETAPP et les marques citées sur le site<http://www.netapp.com/TM>sont des marques déposées ou des marques commerciales de NetApp, Inc. Les autres noms de marques et de produits sont des marques commerciales de leurs propriétaires respectifs.